## 上傳 **Evercam9** 影片檔案至 **eeclass** 教學平台操作說明

2019-03-08 陳威仁

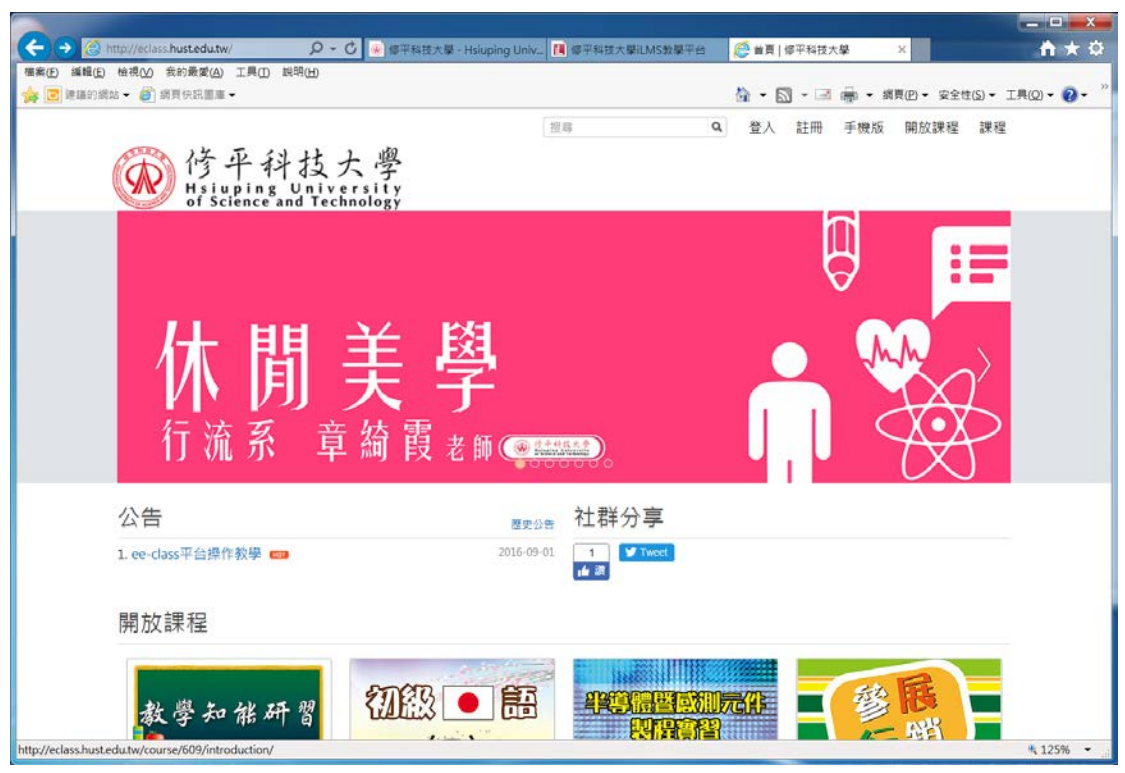

登入 eeclass 教學平台

<http://eclass.hust.edu.tw/>

點選右上角"登入"

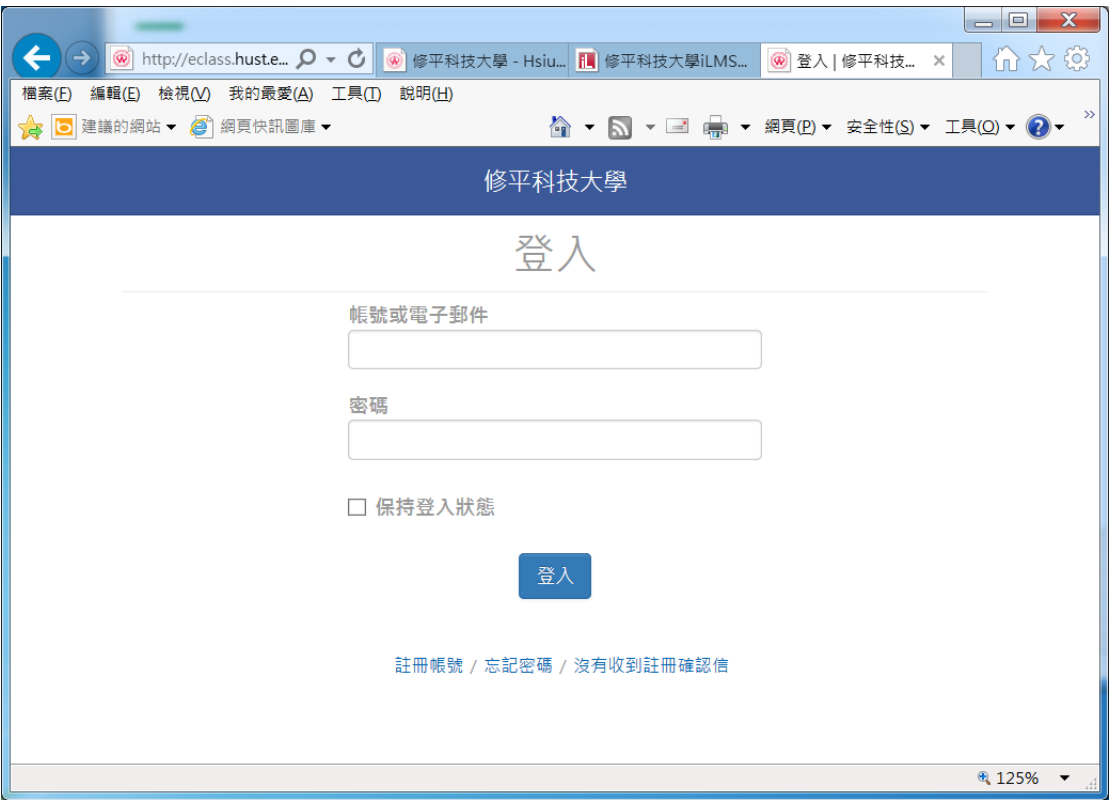

輸入帳號

輸入密碼

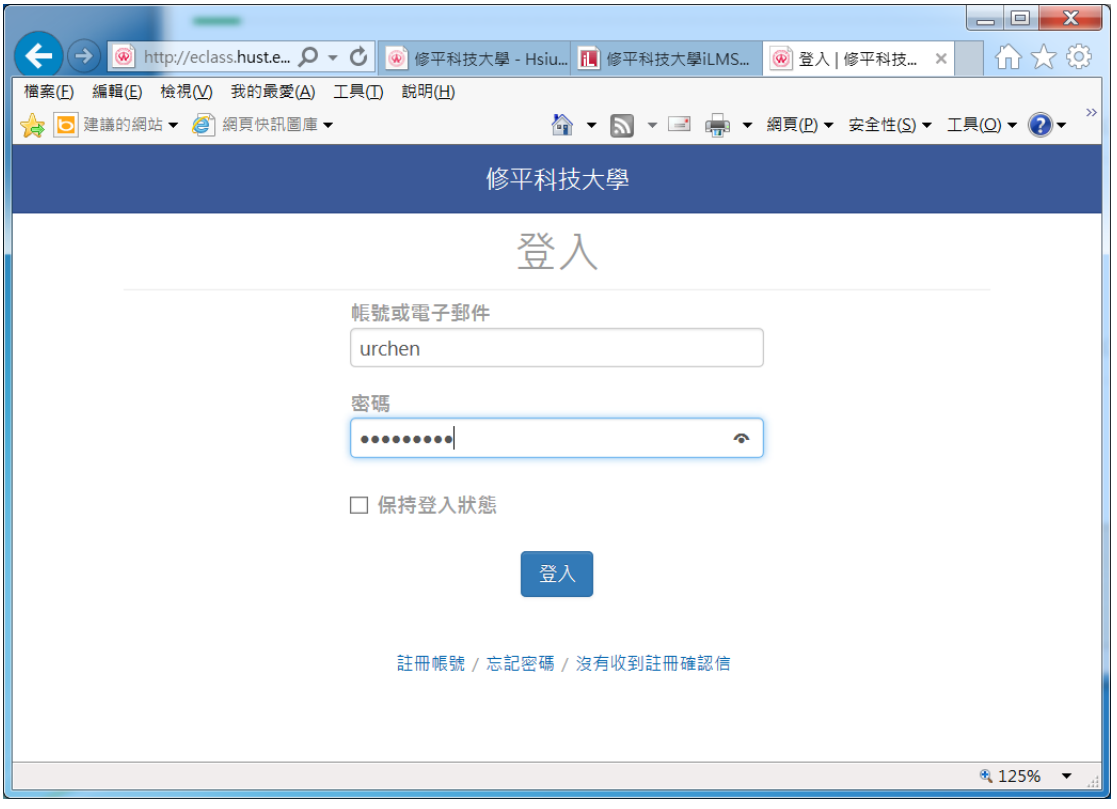

按一下"登入"

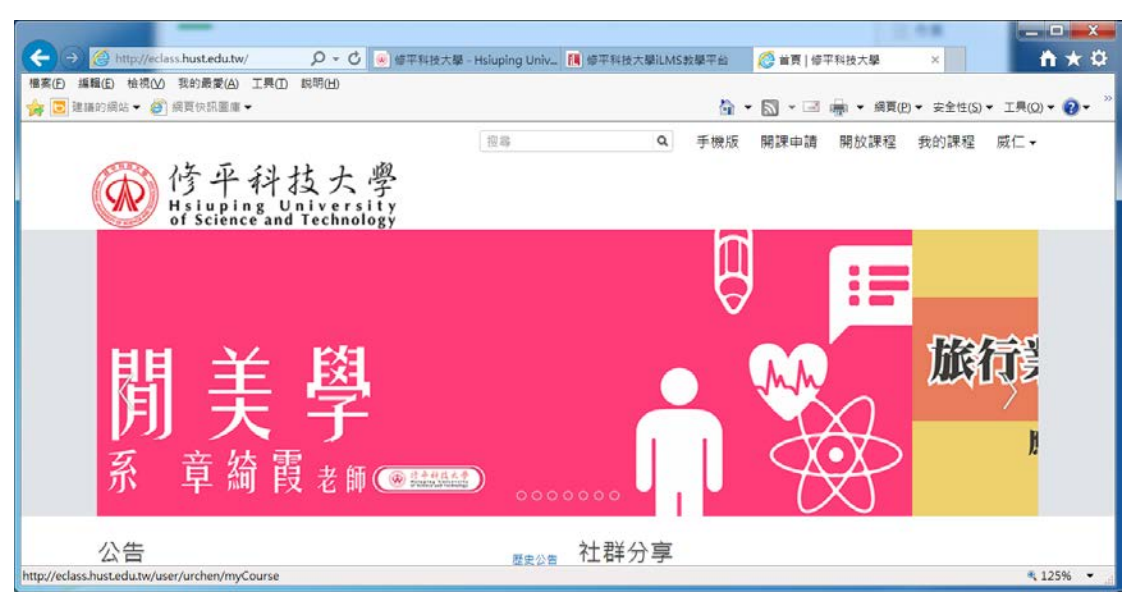

點選右上角"我的課程"

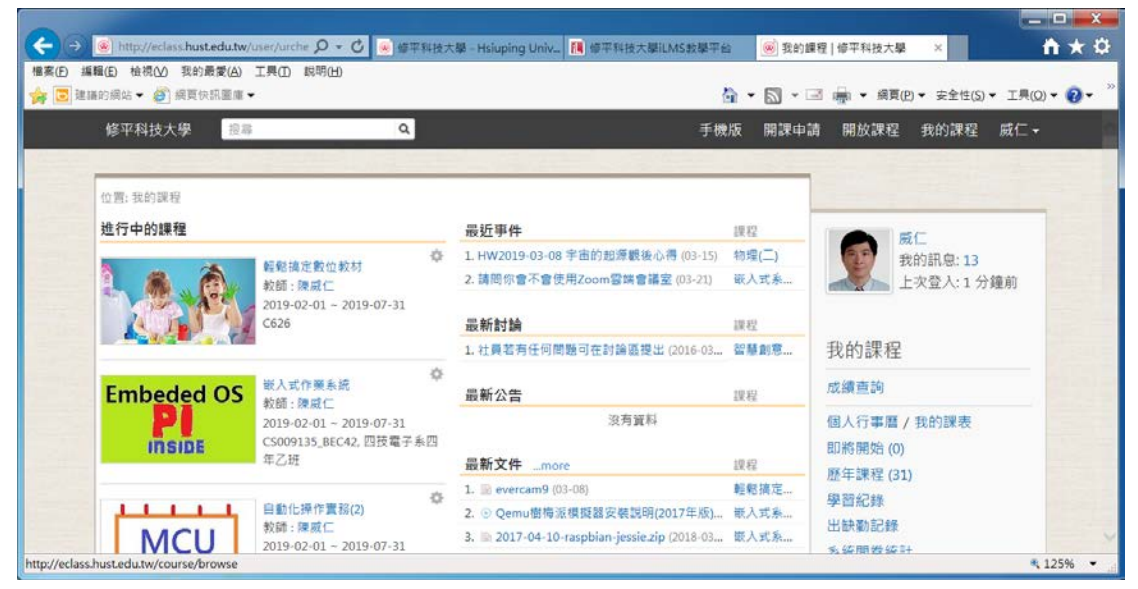

新增主題